### **Orientações Gerais do Portal do Coordenador Stricto sensu**

### **Cadastro do Calendário Acadêmico**

Na pós-graduação, Colegiado do programa possui autonomia para definir o calendário acadêmico de acordo com suas especificidades.

Para cadastrar o calendário acadêmico, a coordenação/secretaria deve acessar a aba Cadastros – Calendário do Programa, clicar em "Ver Calendário Vigente". Em "Datas para PPG--", clicar em Novo.

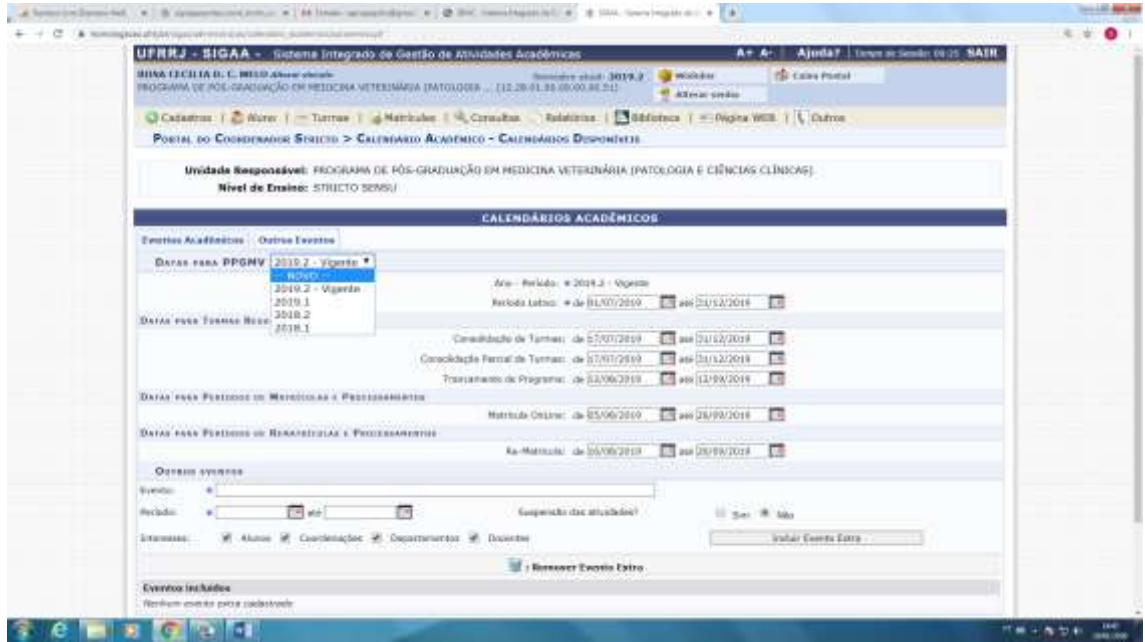

Ao clicar em Novo, vai aparecer um calendário em branco para a coordenação preencher e ao final clicar em Cadastrar Calendário. O item "Tornar esse calendário vigente" deverá ser marcado. A coordenação/secretaria pode alterar o calendário vigente e os anteriores sempre que houver necessidade.

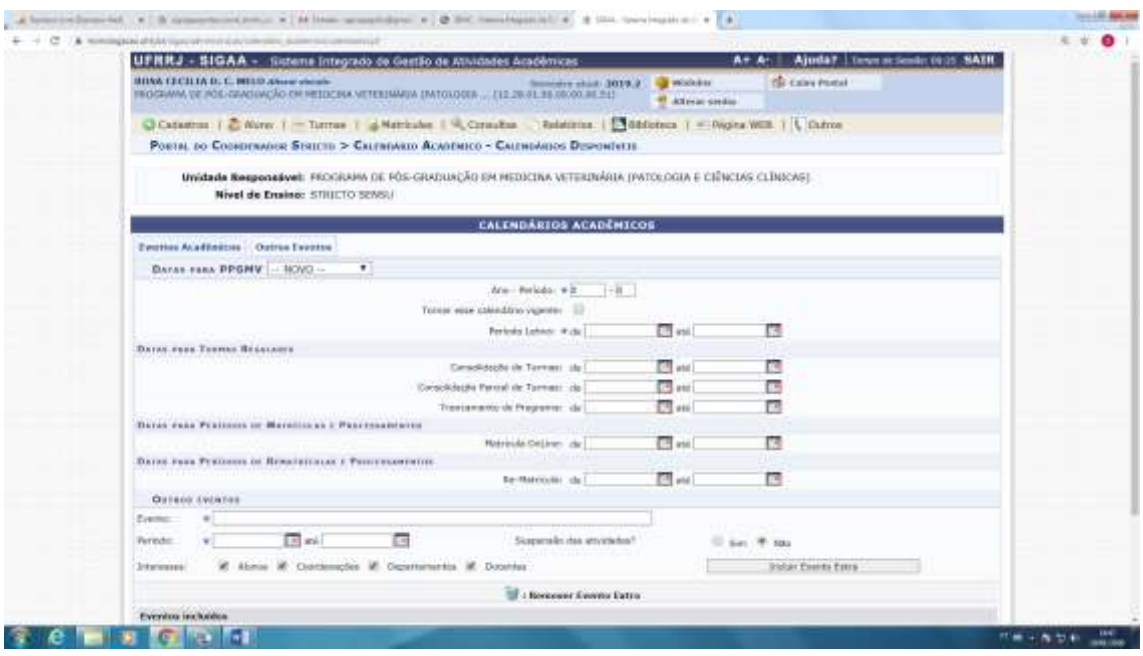

Os períodos mais importantes são:

Ano-Período

Período Letivo – o período letivo delimita as turmas, ou seja, nenhuma turma vinculada ao respectivo calendário pode iniciar antes, nem terminar depois do período letivo Consolidação de Turmas – É o período em que os docentes deverão lançar os conceitos Matrícula OnLine – Período em que os alunos se inscrevem nas disciplinas através do Portal do Discente

# **Criação das Turmas das Disciplinas (Módulos)**

A coordenação/secretaria deverá criar as turmas das disciplinas. São criadas turmas somente para os módulos (disciplinas). Módulo é igual à Disciplina, no SIGAA, utilizamos sempre o Módulo.

Para criar as turmas das disciplinas, a coordenação/secretaria deve acessar a aba Turmas – Criar Turma. No campo "Nome", digitar %%%, e clicar em "Buscar", aparecerão todas as disciplinas/módulos do curso. Escolherá a disciplina para qual quer se criar a turma e clicará no ícone .

1ª Tela

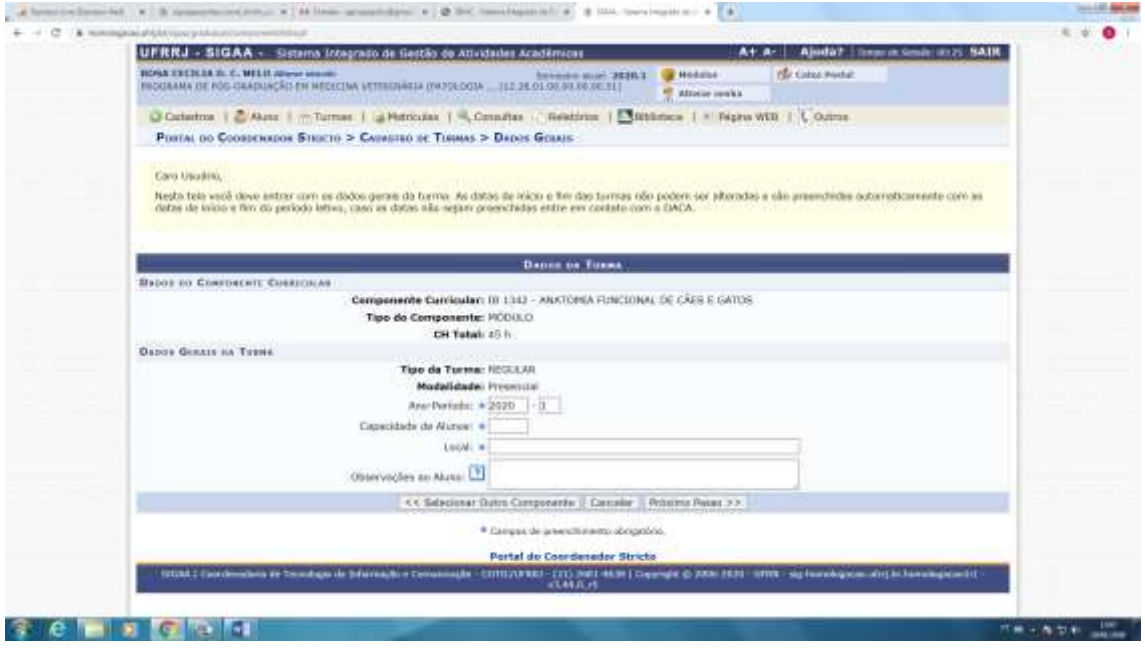

Informar o Ano-Período, Capacidade de Alunos e Local, clicar em Próximo Passo. Lembramos que as turmas de determinado ano-período ficarão vinculadas ao respectivo calendário, ou seja, as turmas de 2020.1 ficarão vinculadas ao calendário de 2020.1 e assim por diante.

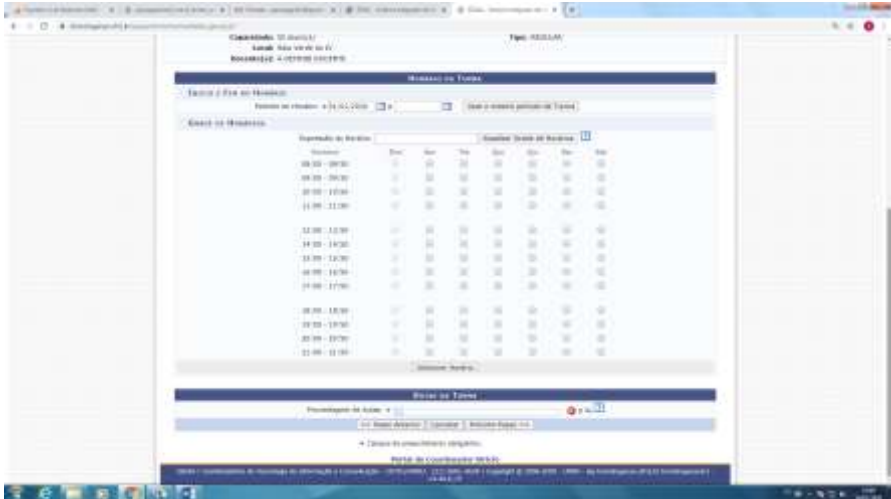

Informar o Período em que a turma vai acontecer

Informar o dia e horário, clicando nos quadradinhos da tela, em seguida clicar em Adicionar Horário e depois clicar em Próximo Passo. A Porcentagem de Aulas deve ficar entre 80 a 120% para que o sistema permita passar para a próxima tela.

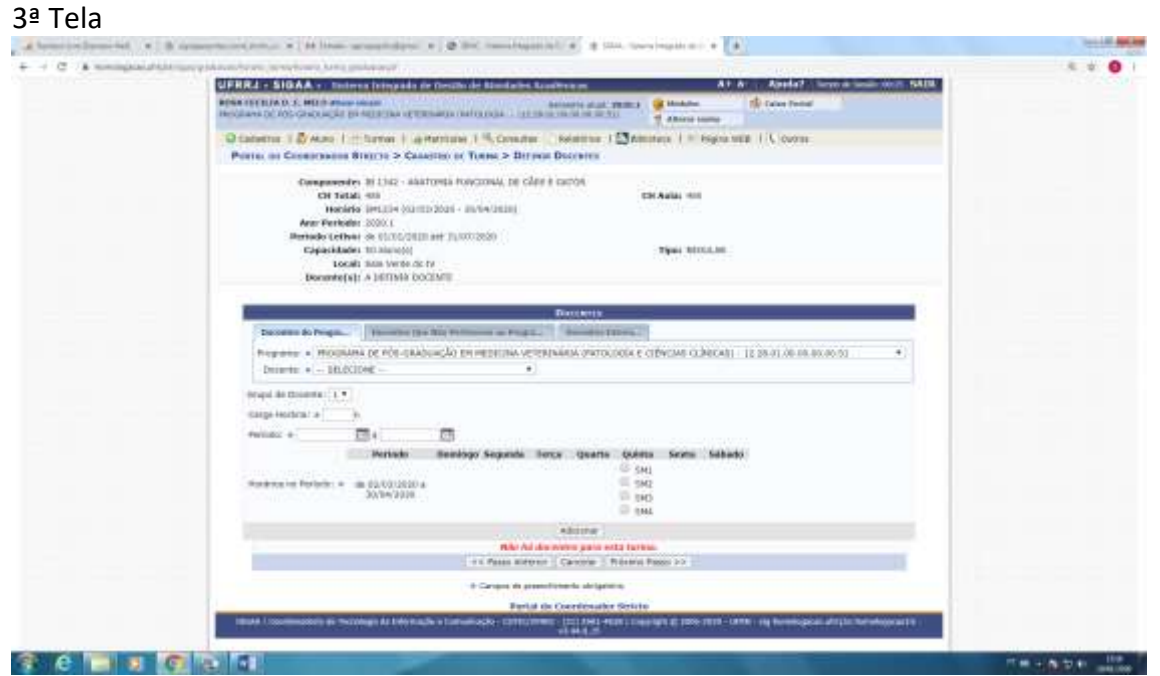

Informar o docente que vai ministrar a disciplina, a carga horária, o período e preencher os quadradinhos da tela, em seguida clicar em Adicionar, depois clicar em Próximo Passo.

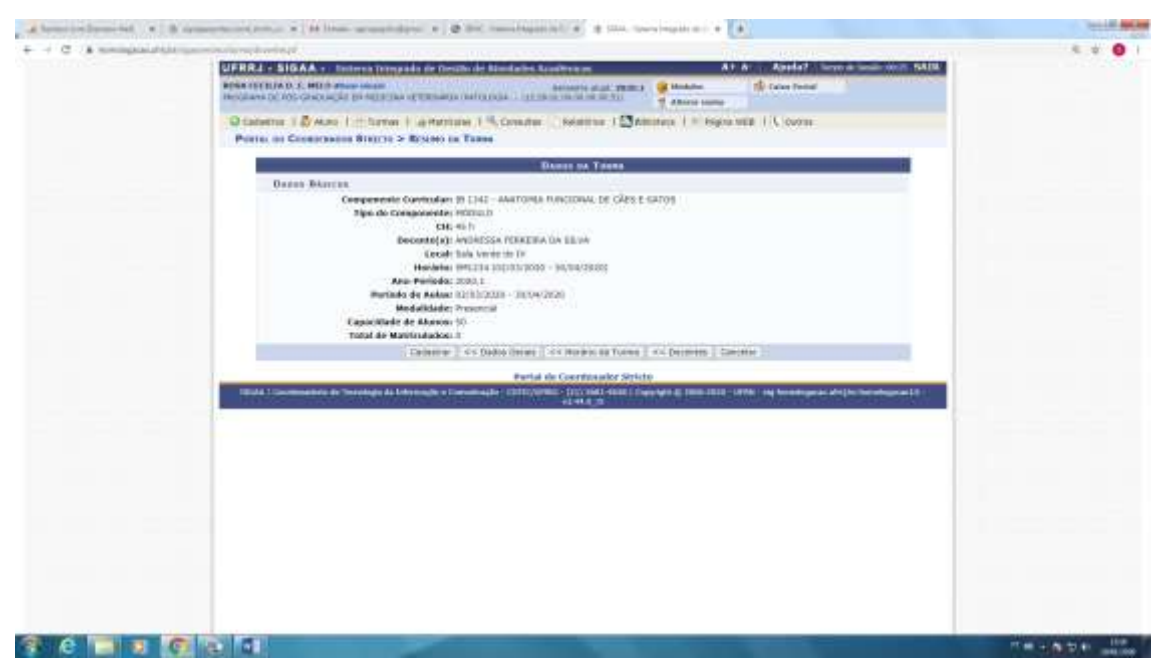

Esta é a última tela da criação das disciplinas. Nela são apresentados os dados da turma, se estiver tudo certo, clicar em Cadastrar.

Fazendo estes passos para todas as disciplinas que serão ofertadas no semestre, os alunos poderão se matricular online no período estabelecido no calendário acadêmico. Após a inscrição em disciplinas pelo aluno, o orientador ou a coordenação deve validar a inscrição para a matrícula do aluno ser efetivada na turma.

Todo semestre é necessário criar o respectivo calendário acadêmico e as turmas.

# **Atividades Acadêmicas**

Para as atividades cadastradas no SIGAA não se criam turmas e os alunos não se matriculam online (eles se matriculam online somente nos módulos/disciplinas), é a coordenação/secretaria que realiza o controle das atividades acadêmicas feitas pelos discentes na aba Matrículas > Atividades > Matricular/Consolidar/Validar.

- Matrículas > Atividades > Matricular (para matricular o discente em determinada atividade);

- Matrículas > Atividades > Consolidar (ao concluir a atividade, a consolidação informa se o discente foi aprovado ou não na mesma; para se consolidar uma atividade o aluno deve ser matriculado nela antes);

- Matrículas > Atividades > Validar (a validação também informa se o aluno foi aprovado ou não em determinada atividade, porém não é necessário matriculá-lo antes, a validação pode ser usada para os casos de atividades de proficiência em língua estrangeira e estágio à docência, por exemplo, a coordenação/secretaria faz o controle por fora do sistema e valida somente quando o aluno for aprovado).

As atividades de qualificação e defesa de dissertação/tese não devem ser validadas. Para estas atividades é obrigatória a matrícula para posterior consolidação. No manual consta o passo a passo.

# **Matrícula dos Novos Alunos**

Para os novos alunos primeiramente a coordenação/secretaria deverá cadastrá-los como discentes no SIGAA, acessando a aba Cadastros – Processos Seletivos – Gerenciar Processos Seletivos, clicar no ícone  $\mathbb{R}^3$ , gerenciar inscrições, e depois clicar em  $\mathbb{R}^3$ , cadastrar discente, dos candidatos aprovados. O sistema vai apresentar telas de dados pessoais, dados da graduação (mesmo para os doutorandos) e dados acadêmicos, após cadastro o sistema vai gerar um número de matrícula, que deverá ser passado para os novos alunos para que eles possam criar usuário e senha para acessar o Portal do Discente do SIGAA, no link: https://sigaa.ufrrj.br/sigaa/public/cadastro/discente.jsf

Atenção ao cadastro do mês e ano de ingresso do aluno no curso, pois deve ser o mesmo da Plataforma Sucupira e esta é uma informação que não pode ser alterada no SIGAA pela coordenação/secretaria.

Manual do Portal do Coordenador Stricto sensu: [http://cotic.ufrrj.br/wiki/doku.php/sig:sigaa:portal\\_coord\\_stricto\\_sensu](http://cotic.ufrrj.br/wiki/doku.php/sig:sigaa:portal_coord_stricto_sensu)

E-mail da Secretaria Acadêmica da PROPPG: [saproppgufrrj@gmail.com](mailto:saproppgufrrj@gmail.com)

Telefone da Secretaria Acadêmica da PROPPG: 2681-4707